Zmiana ustawień konta pocztowego na korzystanie z nowego serwera poczty – zrzuty ekranów obrazują zmianę ustawień poczty w programie MS Outlook 2003

1. Po wybraniu Narzędzia/Konta Pocztowe należy wybrać Dodaj nowe konto e-mail i nacisnąć **Dalej**

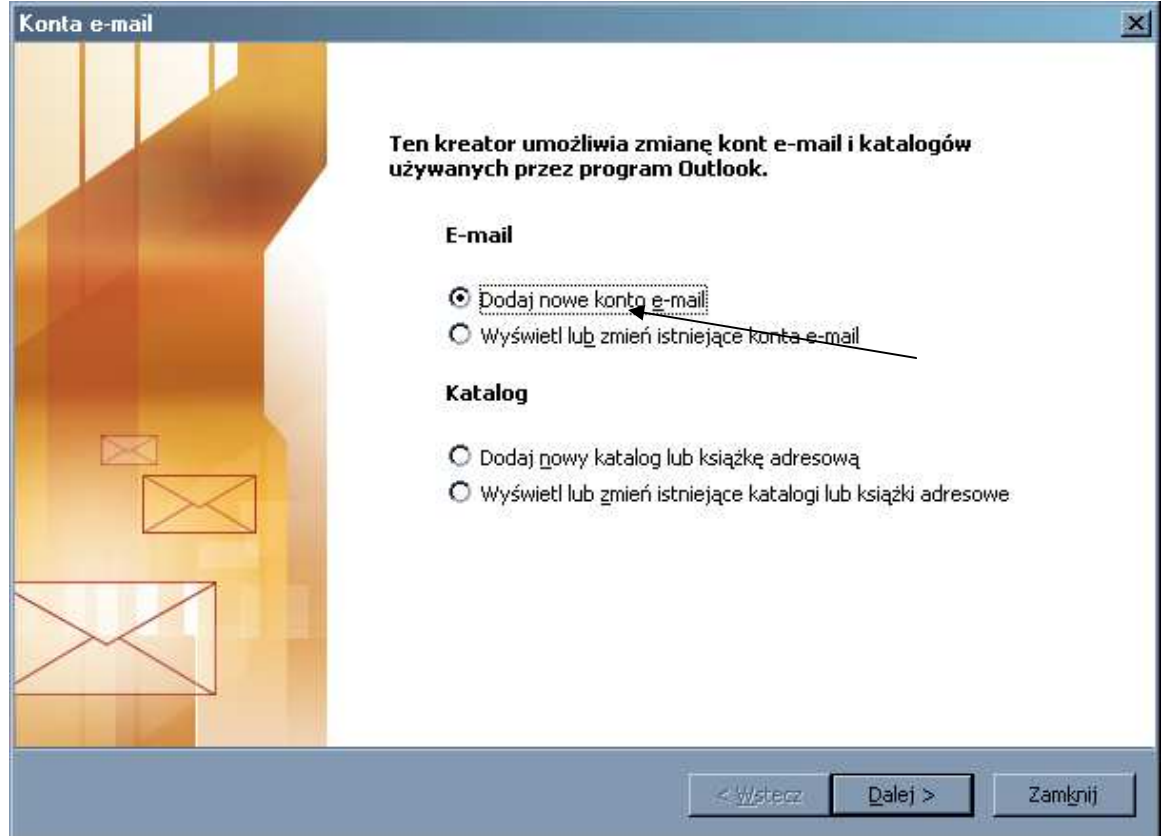

## 2. Następnie proszę wybrać typ serwera POP3 i nacisnąć **Dalej.**

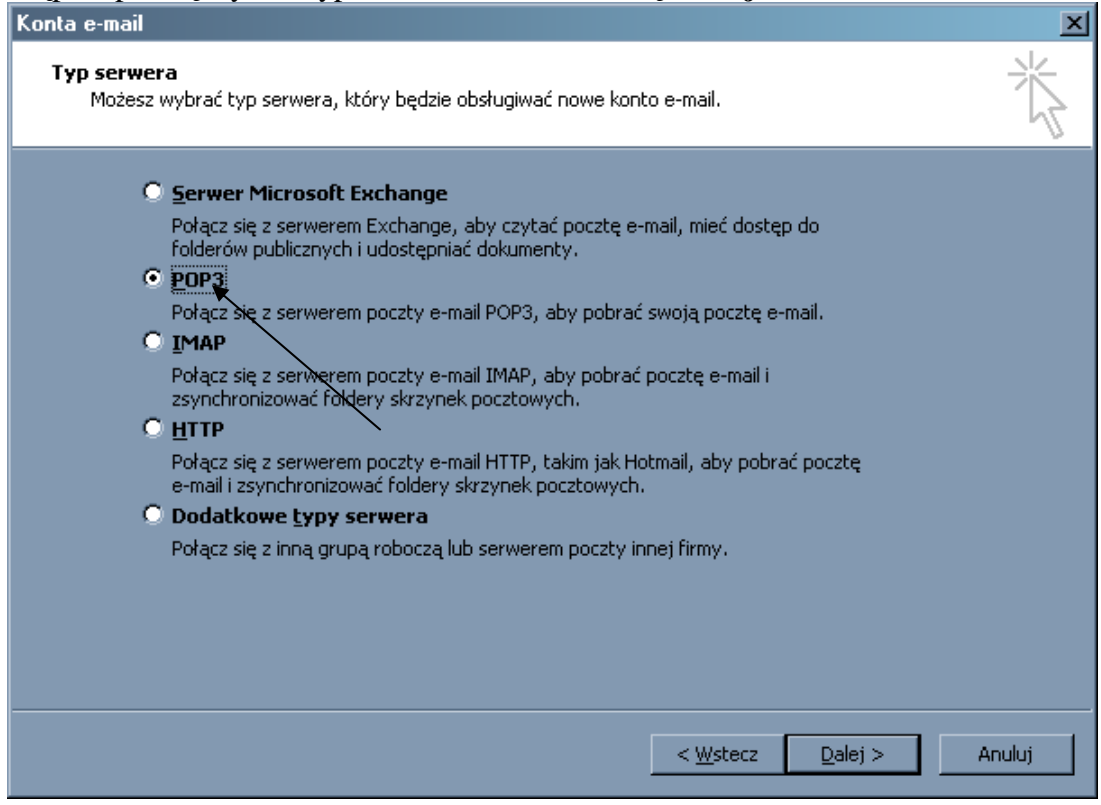

3. Następnie należy zmienić nazwę serwera we wskazanych strzałkami polach po prawej stronie na **mx01.wum.edu.pl**, w polach po lewej stronie (strzałki) wpisać należy odpowiednio: swoje imię i nazwisko (tylko w tym polu można używać polskich znaków diakrytycznych), nazwa użytkownika (podana przez Dział Informatyki), hasło oraz zaznaczyć checkbox "Zapamiętaj hasło" by program zapamiętam nasze hasło, i nacisnąć **Wi**ę**cej ustawie**ń

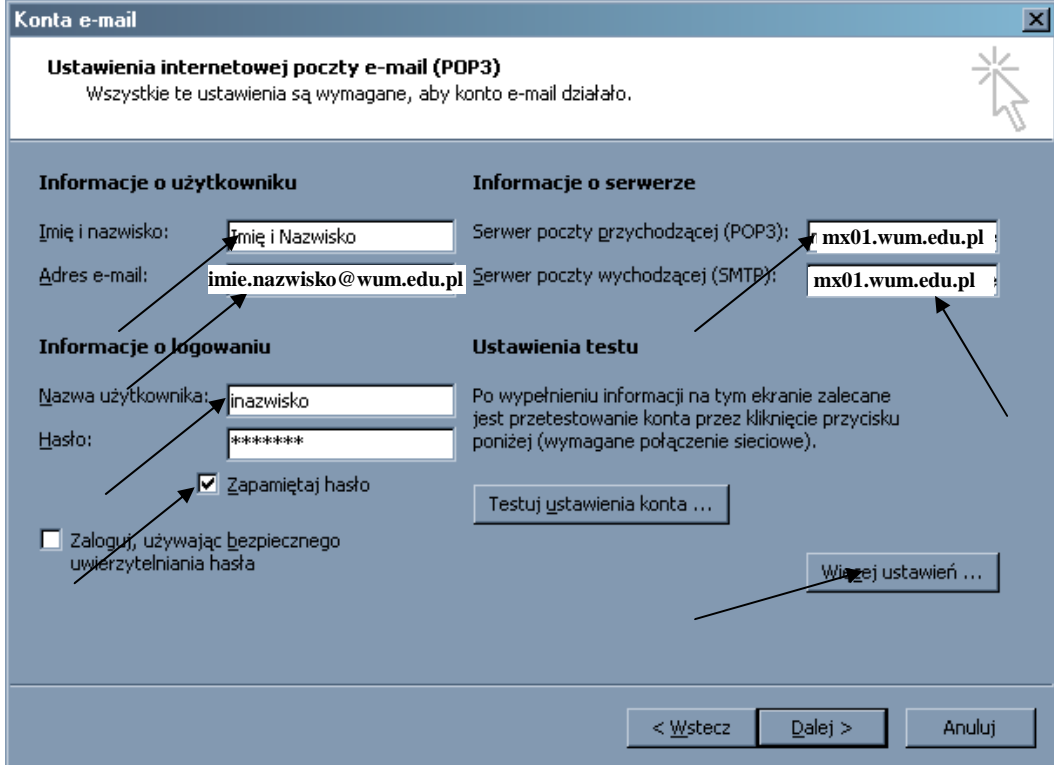

4. Następnie należy wybrać zakładkę Serwer wychodzący i zaznaczyć checkbox jak na obrazku poniżej

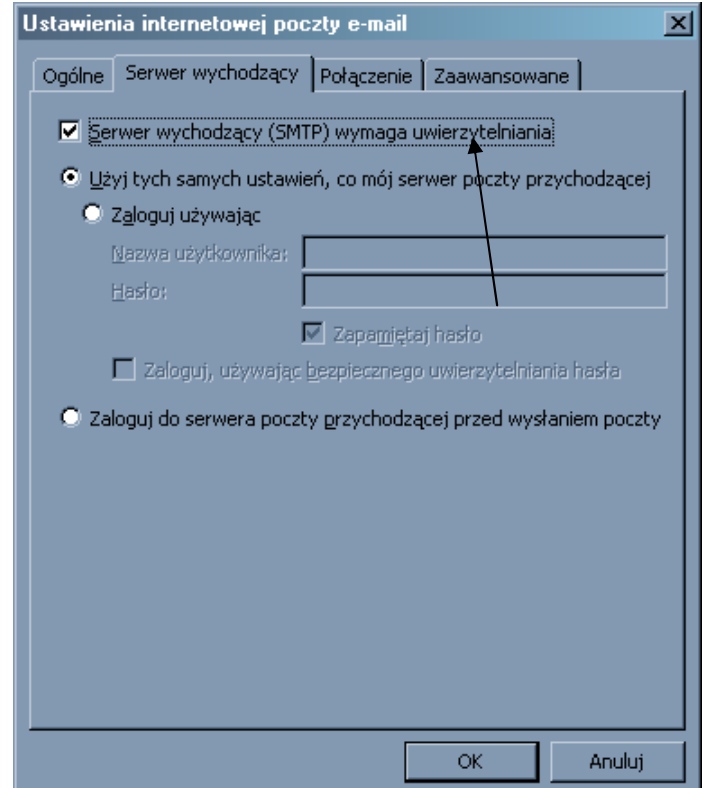

5. Następnie proszę o wybranie zakładki **Zaawansowane** i ustawić w polach wskazanych strzałką takie wartości jak na obrazku

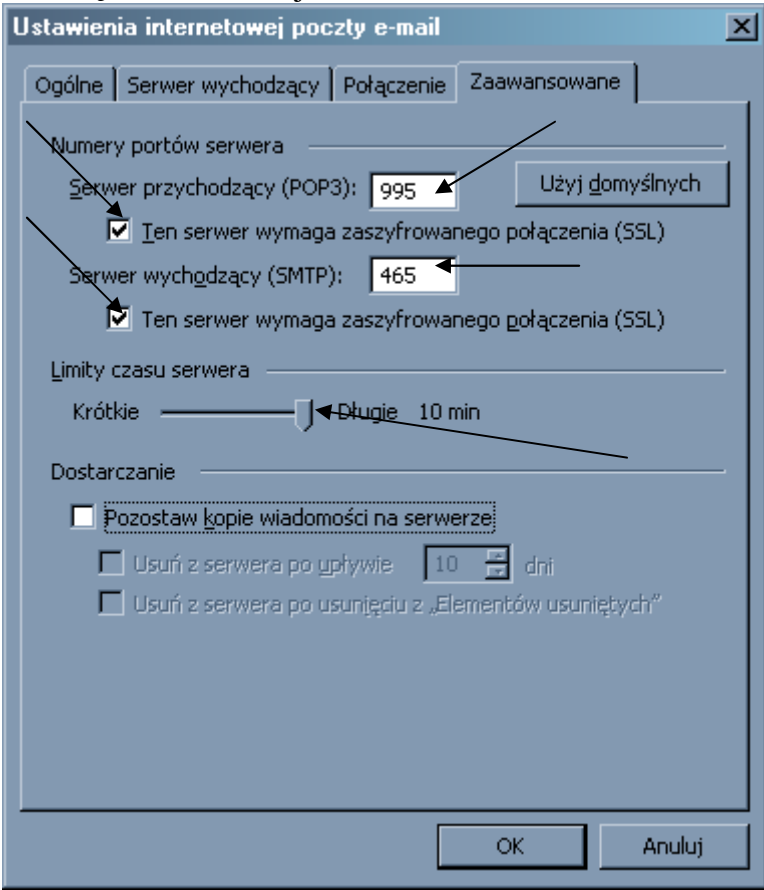

6. Następnie naleŜy wybrać **OK** i **Zako**ń**cz.** Po ponownym uruchomieniu MS Outlook poczta powinna być odbierana z serwera w domenie am.edu.pl.

W razie jakichkolwiek wątpliwości oraz trudności z ustawieniem klienta poczty prosimy o kontakt: Dział Informatyki 5720888.